#### Rakenduse Smart Pianist kasutusjuhend

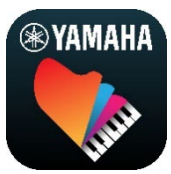

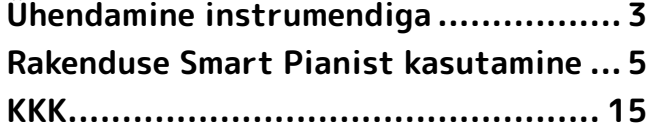

Smart Pianist on rakendus, mida saate oma nutiseadmes kasutada, ühendades selle ühilduva Yamaha digitaalse muusikainstrumendiga. Ühilduvate mudelite ja funktsioonide loendi jaoks klõpsake [siin.](https://download.yamaha.com/files/tcm:39-1262339)

\* Yamaha võib aeg-ajalt ette teatamata rakendust uuendada. Funktsioonide täielikuks kasutamiseks soovitame kasutada uusimat versiooni. See juhend põhineb avaldamiskuupäeval saadaoleval versioonil.

#### Teave juhise kohta

- Selles juhises olevad illustratsioonid ja kuvatõmmised (tehtud, kui iPad on horisontaalasendis) on esitatud vaid õpetlikel eesmärkidel. Seetõttu võivad osadel kuvatõmmistel olevad funktsioonid olenevalt ühendatud mudelist tegelikest erineda.
- iPad ja iPadOS on Apple Inc.-i USA-s ja teistes riikides registreeritud kaubamärgid.
- IOS on ettevõtte Cisco kaubamärk või registreeritud kaubamärk USA-s ja teistes riikides ning seda kasutatakse litsentsi alusel.
- App Store ja iCloud Drive on ettevõtte Apple Inc. USAs ja teistes riikides registreeritud teenusemärgid.
- Android on ettevõtte Google LLC kaubamärk.
- Wi-Fi on ettevõtte Wi-Fi Alliance® registreeritud kaubamärk.
- Bluetooth®-i sõnamärk ja logod on ettevõttele Bluetooth SIG, Inc. kuuluvad registreeritud kaubamärgid ning Yamaha Corporation kasutab neid märke litsentsi alusel.

## **Bluetooth**®

<span id="page-0-0"></span>• Juhises olevad ettevõtete ja toodete nimed on vastavate ettevõtete kaubamärgid või registreeritud kaubamärgid.

#### Teave autoriõiguste kohta

- Yamaha Corporationi või kolmandate isikute müüdavate või pakutavate muusikaandmete, heliandmete ja partituuriandmete kasutamisel ei tohi te lisaks järgmistele aktidele osaleda toimingutes, mis rikuvad Yamaha Corporationi või kolmandate isikute autoriõigusi, omandiõigusi, muid õigusi ja huve.
	- Aktid, mis rikuvad müügilolevate partituuriandmete või muusikaandmetega andmepakkuja poolt eraldi sätestatud kasutustingimusi.
- Videote postitamine, mis sisaldavad noodijuhiste kuva või muud toimingud, mille eesmärk on levitada sisu, mille õigused on Yamaha Corporationil või kolmandal osapoolel.
- Smart Pianist sisaldab sisu, mille autoriõigused kuuluvad Yamahale või mille kohta on Yamahal teiste autoriõiguste kasutamise litsents. Autoriõiguse seaduse ja muude asjakohaste seaduste tõttu POLE lubatud levitada andmekandjaid, kus see sisu on talletatud või kuhu see on salvestatud ja kus sisu on jäänud Smart Pianistis oleva sisuga samasuguseks või väga sarnaseks.

\* Eespool kirjeldatud sisu hõlmab arvutiprogrammi, saate stiili andmeid, MIDI-andmeid, WAVE'i andmeid, helisalvestuse andmeid, noodijuhiseid, noodijuhiste andmeid jne.

\* Teil on lubatud levitada andmekandjaid, kuhu on salvestatud selle sisu abil teie esitus või muusikaproduktsioon, ja selle jaoks ei ole Yamaha Corporationi vastava luba vajalik.

#### Teave selle tarkvara kohta ja selle kasutusjuhend

- Selle tarkvara ja selle kasutusjuhendi autoriõigused kuuluvad ainuisikuliselt Yamaha Corporationile.
- Selle tarkvara kopeerimine või selle kasutusjuhendi taasprodutseerimine tervenisti või osaliselt ilma tootja kirjaliku nõusolekuta on selgesõnaliselt keelatud.
- Yamaha ei esinda ega anna garantiisid, mis on seotud selle tarkvara ja selle kasutusjuhendi kasutamisega ja seega Yamahat ei saa pidada vastutavaks nende tulemuste ees.

# <span id="page-2-0"></span>Ühendamine instrumendiga

Järgige allolevaid samme, et ühendada instrument Smart Pianisti ühendusviisardi abil.

#### TEATIS

Kui instrument on ühendatud Smart Pianistiga, asendatakse kõik seadme seaded Smart Pianisti seadetega. Kui rakendus Smart Pianist on instrumendiga ühendatud, saab instrumendil vaid klahvistikku mängida. Kasutage rakendust Smart Pianist instrumendi juhtimiseks.

#### **MÄRKLIS**

Bluetoothi kaudu ühenduse loomisel soovitame enne Smart Pianisti käivitamist esmalt ühendada Bluetooth Audioga ühilduva instrumendiga Bluetooth Audio abil. Seda seetõttu, et ühendusviisard hõlmab ainult Bluetooth MIDI-d. Lisateavet funktsiooni Bluetooth Audio ühendamise kohta vaadake instrumendi kasutusjuhendist.

- **1.** Kontrollige, milliseid nutiseadmete mudeleid või operatsioonisüsteeme saab kasutada.
	- iOS/iPadOS: vaadake Smart Pianisti teavet App Store'is, otsides seda oma nutiseadmest.
	- Android: vaadake dokumenti ["Nimekiri Androidi seadmetest, mis](https://download.yamaha.com/files/tcm:39-1193040/)  [teadaolevalt töötavad rakendusega](https://download.yamaha.com/files/tcm:39-1193040/)  [Smart Pianist"](https://download.yamaha.com/files/tcm:39-1193040/).
- **2.** Paigaldage nutiseadmesse Smart Pianist.
- **3.** Käivitage nutiseadmes Smart Pianist.

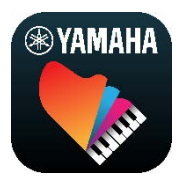

**4.** Menüü avamiseks puudutage kuval üleval vasakul ikooni 88 (Menüü).

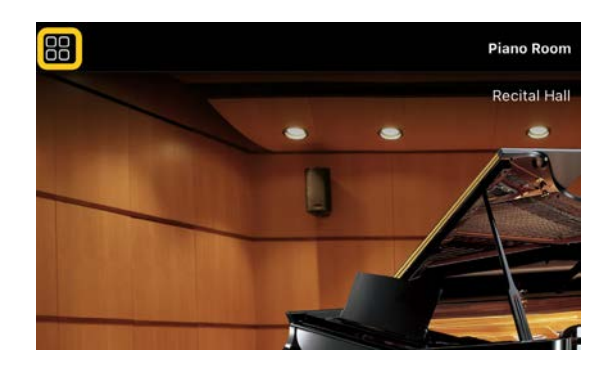

**5.** Ühenduse kuva avamiseks puudutage nuppu [Instrument].

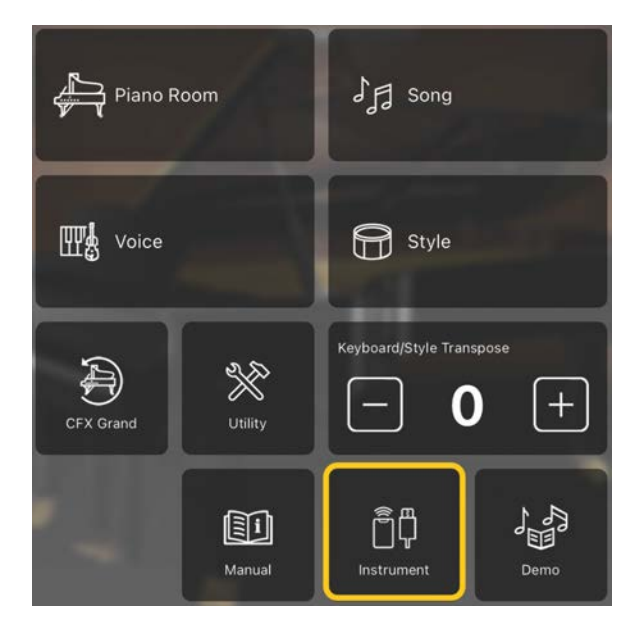

**6.** Puudutage all keskel nuppu [Start Connection Wizard] (Käivita ühendusviisard).

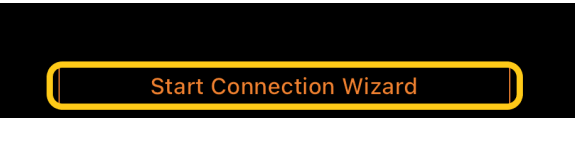

**7.** Järgige ühendusviisardi juhiseid instrumendi ja nutiseadme ühendamiseks.

Saate vaadata ka jaotist "Rakendusega Smart Pianist ühendamiseks seadistamine", mis ilmub toimingu ajal [siin.](https://manual.yamaha.com/mi/app/smartpianist_connect/)

Kui ühendus on katkenud, kuvatakse ikooni all mudeli nimi [Instrument] asemel.

**8.** Juhtige instrumenti rakenduse Smart Pianist kaudu.

#### ◆ Instrumendi lahutamine

Saate instrumendi rakendusest Smart Pianist lahutada, sulgedes nutiseadmes rakenduse. Isegi kui rakendus Smart Pianist on lahutatud, saate kasutada instrumenti rakenduses tehtud seadistustega, kuni instrumendi toide välja lülitatakse.

# <span id="page-4-0"></span>Rakenduse Smart Pianist kasutamine

Rakenduses Smart Pianist saadaolevad funktsioonid olenevad ühendatud instrumendist ja rakenduse Smart Pianist kuval näidatakse vaid neid funktsioone, mida saab kasutada. Nimekirja igas instrumendis saadaolevatest funktsioonidest leiate [siit.](https://download.yamaha.com/files/tcm:39-1262339) Lugege selles peatükis esmalt jaotist ["Põhitalitlus"](#page-4-1), seejärel iga menüüs valitud funktsiooni juhiseid, mis on esitatud allpool.

## <span id="page-4-1"></span>Põhitalitlus

Selles jaotises räägitakse sageli kasutatavatest toimingunuppudest  $\mathcal{D} - \mathcal{D}$ .

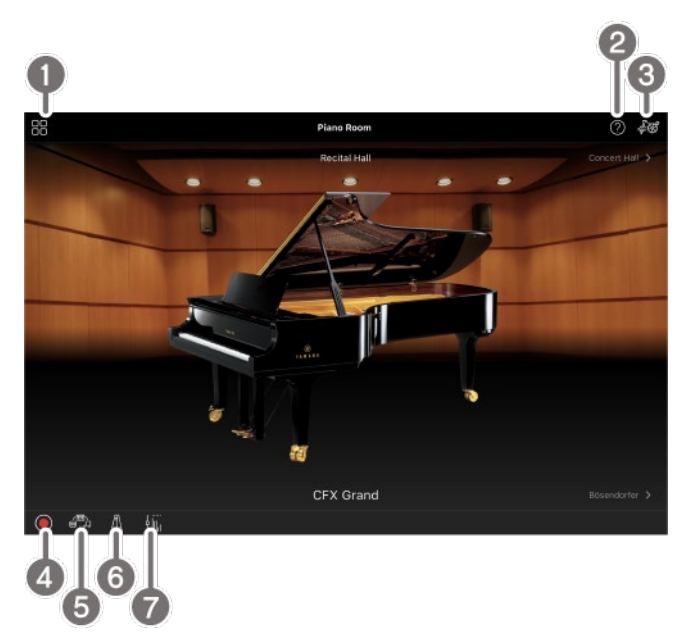

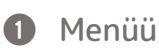

Selle kaudu pääseb iga funktsiooni juurde. Valige siit funktsioon, mida soovite kasutada. Menüü erineb olenevalt ühendatud instrumendist. Menüü sulgemiseks vajutage taustal ükskõik kuhu (kus ikoonid puuduvad).

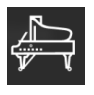

[Piano Room \(Klaverituba; klaveri esituse](#page-5-0) 

#### [nautimine\)](#page-5-0)

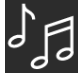

[Song \(Lugu; lugude mängimine ja](#page-7-0) 

[salvestamine, noodijuhiste kuvamine\)](#page-7-0)

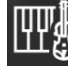

[Voice \(Heli; klahvistikul mängimine](#page-5-1)  [mitmesuguste helidega\)](#page-5-1)

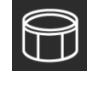

[Style \(Stiil; automaatsaatega](#page-6-0) 

[mängimine\)](#page-6-0) 

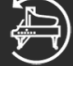

[CFX Grand\\* \(Klaveri vaikehääle](#page-12-0) 

#### [lähtestamine\)](#page-12-0)

\* Kuvatakse klaveri vaikeheli nimi (nt nimi "ASUBX Grand").

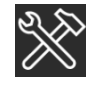

#### [Utility \(Utiliit; üldise seadistuse](#page-13-0)

[muutmine\)](#page-13-0)

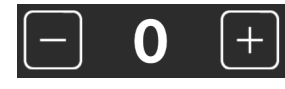

[Keyboard/Style](#page-13-1) 

[Transpose \(helitaseme muutmine pooltoonides\)](#page-13-1)

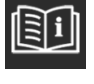

[Manual \(selle juhendi kuvamine\)](#page-13-2)

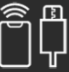

[Instrument \(ühenduse loomine](#page-13-3) 

[instrumendiga\)](#page-13-3)

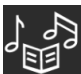

[Demo \(demovideote vaatamine\)](#page-13-4)

#### 2 Spikker

Kuvab funktsiooni kirjelduse. Juhiseid saab kuvada, puudutades kollases kastis esile tõstetud üksust.

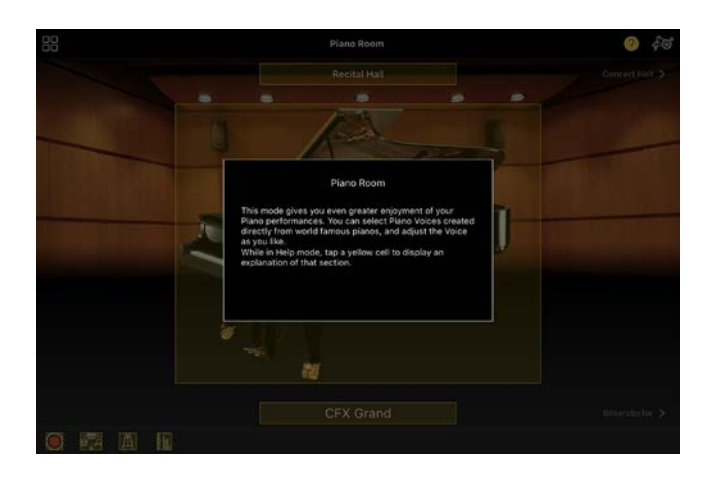

#### **B** Seaded

Kuvab menüüst valitud funktsiooni (Piano Room (Klaverituba), Voice (Heli), Style (Stiil), Song (Lugu)) seadistamise kuva. Iga funktsiooni jaoks saab teha mitmesuguseid seadistusi.

#### 4 Salvestamine

Kuvab salvestamise akna, kus saate oma esitust salvestada.

#### **6** Registrimälu

Saate salvestada praegused seaded (nt heli ja stiili jaoks) korraga. See võimaldab sobivaid seadeid hõlpsasti üles otsida.

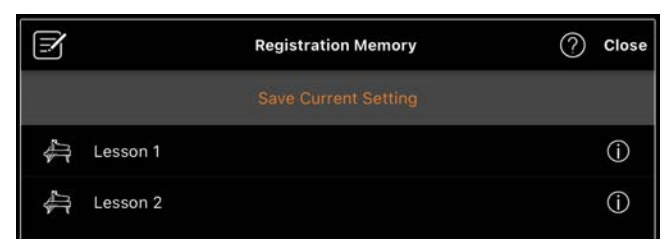

Praeguste seadete salvestamiseks puudutage valikut [Save Current Setting] (Salvesta praegused seaded). Seadete kuvamiseks valige nimekirjast sobiv registrimälu. Saate vaadata, millised seaded on valitud registrimällu salvestatud, puudutades ikooni  $\mathbf 0$  (Teave).

#### **6** Metronoom/rütm

Kuvab metronoomi/rütmi akna, kus saate kasutada metronoomi või valida ja taasesitada rütmi. Samuti saate

seadistada rütmiga seotud parameetreid, nt valida, kas salvestada esituse salvestamisel rütmi või mitte.

g Helitugevuse tasakaal Kuvab tasakaalu akna, kus saate reguleerida helitugevuse tasakaalu klahvistiku heli, stiili, loo, mikrofoni jms jaoks.

## <span id="page-5-0"></span>Piano Room (Klaverituba; klaveri esituse nautimine)

Nautige klaveri mängimist oma lemmikheliga. Tõmmates klaveri pilti või tausta paremale või vasakule, saab muuta klaveri tüüpi või keskkonda.

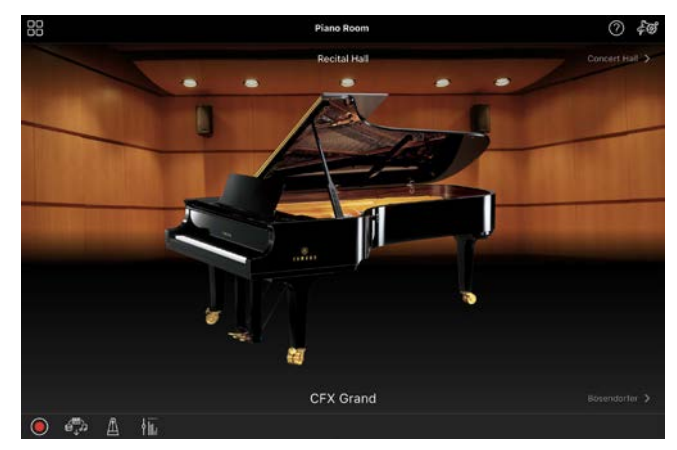

Klaveritoa funktsiooni seadete kuval saate soovi järgi muuta seadeid, näiteks heli resonantsi ja puutetundlikkust.

## <span id="page-5-1"></span>Voice (Heli; klahvistikul mängimine mitmesuguste helidega)

Saate mängida klahvistikul mitmesuguste instrumendihelidega, teiste seas klaver, kitarr, keelpillid, puhkpillid jm. Heli valimiseks puudutage instrumendi pilti.

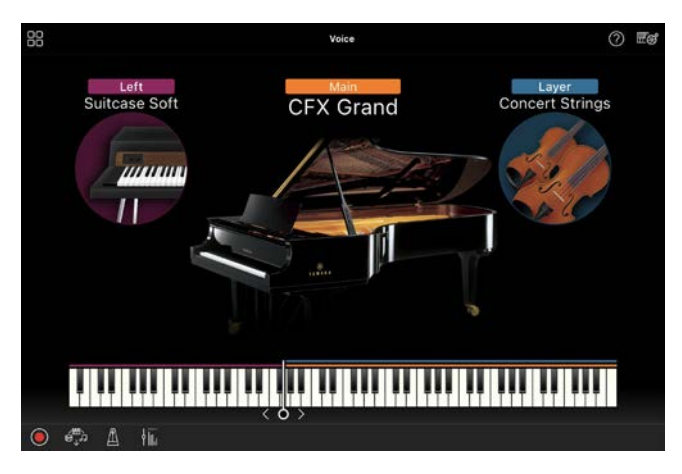

Lisaks ühe heli (peamine) mängimisele saate põhipartiile lisada kihtidena teisi helisid (kihipartii). Saate ka mängida teistsugust heli klahvistiku vasaku käe osas, lülitades sisse vasaku partii. Kui vasak partii on sisse lülitatud, saab muuta kohta, mis jagab klahvistiku parema ja vasaku käe osadeks (seda nimetatakse lahknemispunktiks), liigutades joont klahvistiku illustratsioonil paremale või vasakule. Kui puudutate seda joont kaks korda, taastatakse vaikeseadistus (F#2).

## <span id="page-6-0"></span>Style (Stiil; automaatsaatega mängimine)

Esitusele saab automaatselt lisada mitmesuguseid saateid ja rütmitausta mustreid (mida koos nimetatakse stiiliks). See võimaldab teil taasluua täieliku ansambli või orkestri heli isegi üksi mängides.

**1.** Puudutage stiili kuval üleval vasakul, nagu on näidatud alloleval pildil, et kuvada stiili valimise kuva.

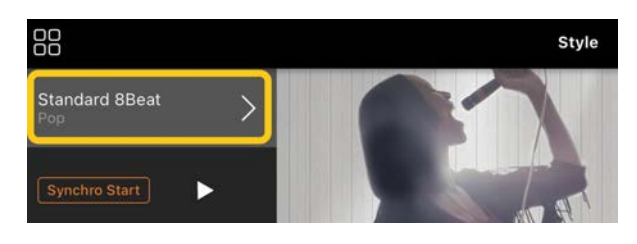

**2.** Valige stiili valimise kuvalt sobiv stiil ja seejärel puudutage üleval paremal nurgas valikut [Done] (Valmis).

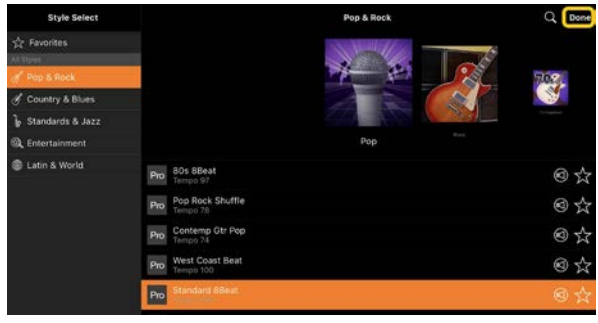

**3.** Kui kuvatud on stiili kuva, puudutage taasesituse käivitamiseks ja klahvistiku mängimiseks ikooni (Alusta).

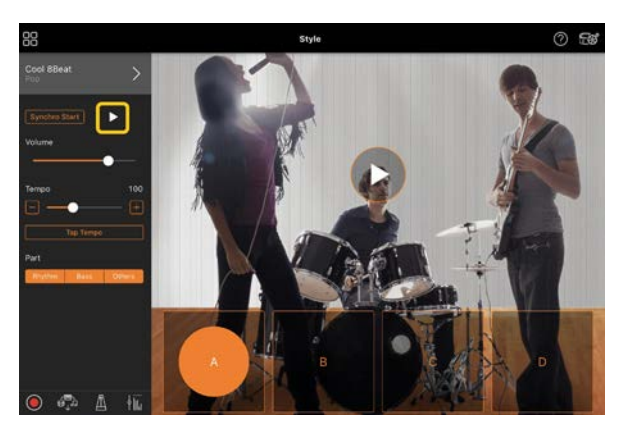

Kui sisse on lülitatud funktsioon [Synchro Start] (Sünkroonstart), algab stiili taasesitus niipea, kui klahvistikku mängite (alustamiseks pole vaja puudutada ikooni  $\blacktriangleright$ ). Saate mängudünaamikast olenevalt väljendusrikkalt muuta saate variatsiooni (osa A, B, C või D).

**4.** Pärast esituse lõppu puudutage taasesituse peatamiseks ikooni  $\Box$ (Peata). Enne stiili peatamist taasesitatakse lõpp.

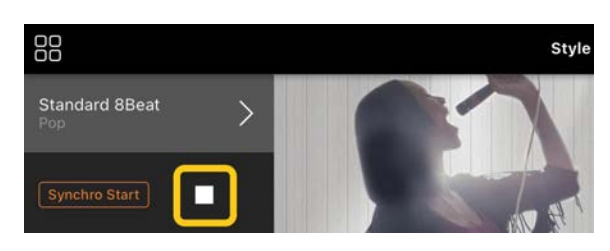

## <span id="page-7-0"></span>Song (Lugu; lugude mängimine ja salvestamine, noodijuhiste kuvamine)

Lugu tähendab muusikaandmeid, mis sisaldavad eelseadistatud lugusid, müügilolevaid muusikafaile jne. Lisaks loo taasesitusele ja kuulamisele on võimalik taasesitatava looga klahvistikul kaasa mängida ja esitust salvestada. Peale selle saate kuvada algseadistatud või müügilolevate noodijuhiste andmeid PDFvormingus ja kasutada erinevaid funktsioone, nagu vastava loo taasesitus.

\* Loo vorminguid on kaht tüüpi: Heli ja MIDI. Lisateavet vaadake KKK jaotisest "Mille poolest erinevad heli ja [MIDI?"](#page-14-1).

#### <span id="page-7-1"></span>Loo taasesitamine

**1.** Puudutage loo kuval üleval vasakul, nagu on näidatud alloleval pildil, et kuvada loo valimise kuva.

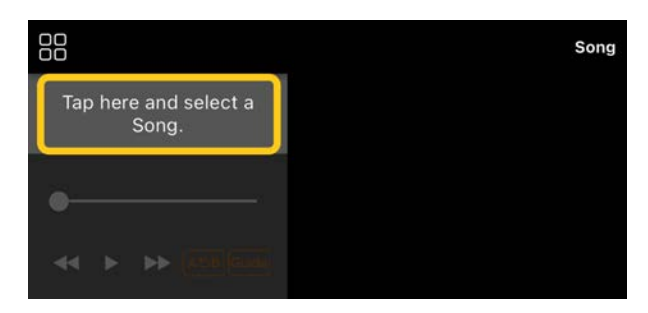

**2.** Valige sobiv lugu loo valimise kuval.

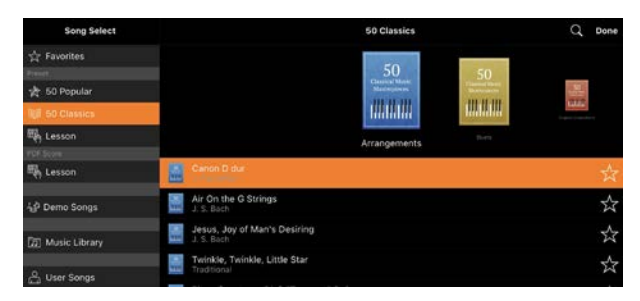

\* Rakendusega Smart Pianist salvestatud lugusid saab valida valikuga [User Songs] (Kasutaja lood) ja nutiseadmes olevaid helilugusid saab valida valikuga [Music Library] (Muusikateek).

Kui valite loo kategooriast "PDF Score" (PDF-noodijuhised), siis vaadake järgmisi samme jaotise ["PDF](#page-11-0)[noodijuhiste kuvamine ja vastava loo](#page-11-0)  [taasesitamine"](#page-11-0) 3. sammust.

**3.** Taasesituse alustamiseks puudutage loo valimise kuva allosas ikooni (Alusta).

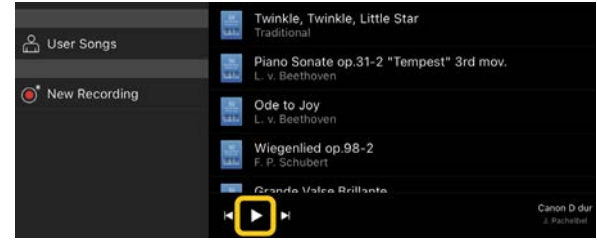

Taasesitamine loo valimise kuval jätkub, kuni puudutate ikooni (Paus).

**4.** Kui soovite näha noodijuhiseid, puudutage üleval paremal nurgas valikut [Done] (Valmis), et minna tagasi loo kuvale, ja seejärel puudutage taasesituse alustamiseks ikooni (Alusta).

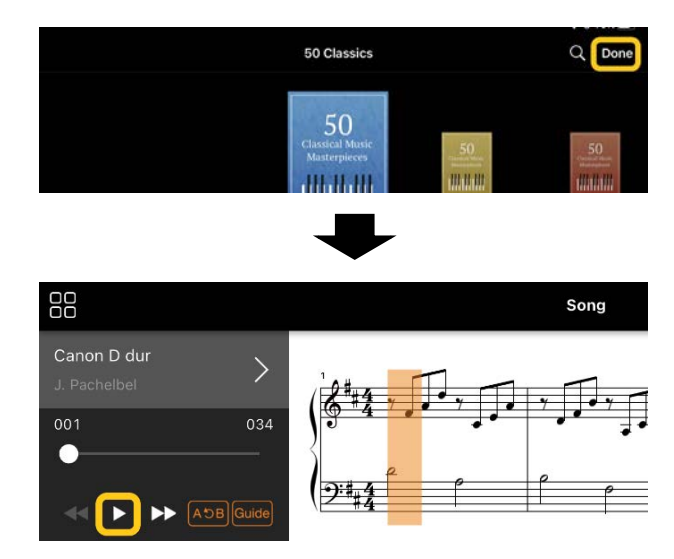

Loo kuval peatub taasesitus automaatselt, kui valitud lugu jõuab lõppu.

#### Song Select kuvale naasmine

Loo valikukuvale naasmiseks vajutage loo nimel, nagu on alloleval pildil näidatud.

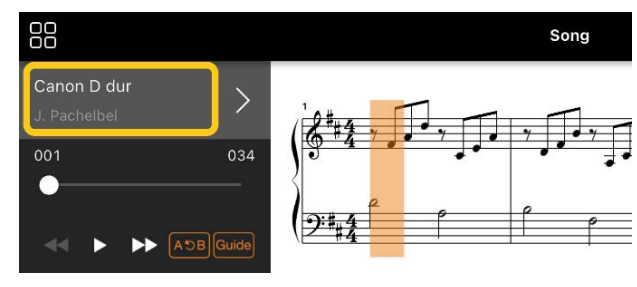

#### Loo harjutamine

Saate harjutamist täiustada, kasutades selles jaotises kirjeldatud funktsioone. Nende funktsioonide kasutamiseks valige harjutamiseks soovitud lugu ja seejärel puudutage noodijuhiste kuvamiseks loo kuva allosas valikut [Score] (Noodijuhised).

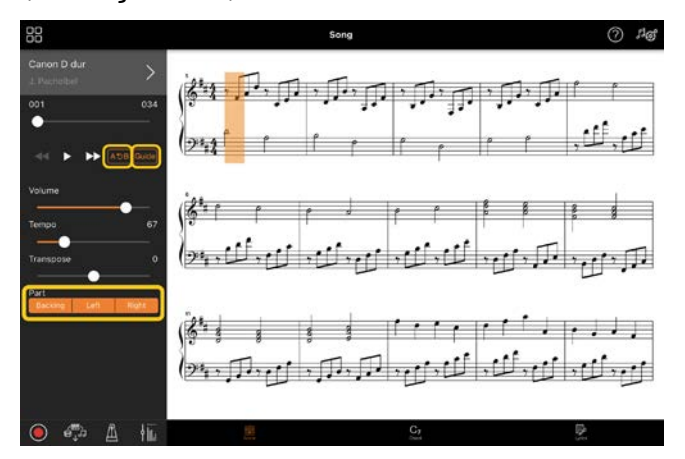

\* Helilugude noodijuhiseid saab kuvada instrumendil funktsiooniga Audio to Score (Heli noodistamine). Helilugude jaoks saab alltoodud funktsioonidest kasutada ainult funktsiooni A-B Repeat (A-B-kordus).

<span id="page-8-0"></span>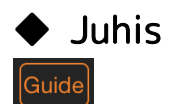

Puudutades valikut [Guide] (Juhis) juhise funktsiooni sisse lülitamiseks, saate harjutada enda valitud kiirusel – automaatsaade ootab, kuni noodid mängitakse õigesti. Instrumentidel, millel on juhise lambid või funktsioon Stream Lights, näitavad lambid, milliseid noote ja millal tuleks mängida.

#### ◆ Korduv taasesitus (A-B-kordus)  $AC$

Saate määrata taktide vahemiku ja korduvalt taasesitada määratud vahemikku. See aitab teil harjutada keerulisi fraase.

- **1.** Loo taasesituse alustamiseks puudutage ikooni | (Alusta).
- **2.** Kui taasesitus jõuab sobivasse alguspunkti (A), puudutage valikut [A-B] selle sisse lülitamiseks.
- **3.** Kui taasesitus jõuab sobivasse lõpppunkti (B), puudutage uuesti valikut [A-B]. Vahemikku punktist A punktini B taasesitatakse korduvalt. Kui lülitate funktsiooni [A-B] välja, siis korduse vahemik kustutatakse.

\* Taasesituse asukohta saab liigutada, kasutades loo nime all olevat liugurit.

\* Punkti B ei saa paigutada loo lõppu. Heliloo korral määratakse punktid A/B löökide algustesse. Kui liigutate liuguri paremasse otsa, liigutatakse praegune loo asend loo viimase takti viimase löögi algusesse. MIDI-loo korral määratakse punktid taktide algustesse. Kui liigutate liuguri paremasse otsa, liigutatakse praegune loo asend loo viimase takti algusesse. \* PDF-noodijuhiste kasutamisel ei saa korduvat taasesitust kasutada.

#### <span id="page-8-1"></span>◆ Osad sees/väljas

Right I eft

 $\mathbf{I}$ Partii iseseisvaks harjutamiseks on võimalik see partii (Right/Left/Backing) vaigistada. Harjutage vaigistatud osa koos teiste osade taasesitusega.

#### Oma esituse salvestamine

Saate salvestada esitust heli- või MIDIvormingus ja salvestada seda loona. Salvestatud andmed salvestatakse nutiseadmesse. Kui soovite andmeid Smart Pianistist eksportida, vaadake KKK jaotist "Kas saan edastada salvestatud andmed [teise seadmesse?"](#page-15-0).

\* Kui instrument on ühendatud Bluetoothi kaudu, ei ole heli salvestamine saadaval, isegi kui instrumendil on heli salvestamise funktsioon. Kasutage ühendamiseks muud meetodit või salvestage MIDI-vormingus.

#### <span id="page-9-0"></span>◆ Uue loo salvestamine

- **1.** Tehke vajalikud seadistused, nt valige heli ja stiil.
- **2.** Salvestamise akna kuvamiseks puudutage põhikuvadel (Piano Room (Klaverituba), Voice (Heli), Style (Stiil), Song (Lugu)) ikooni  $\overline{O}$  (Salvesta).

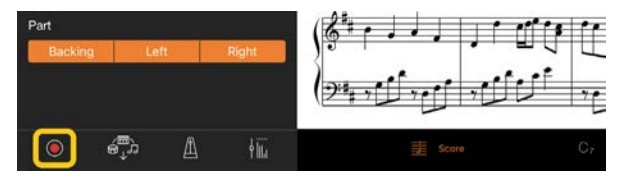

\* Oma esituse salvestamiseks stiili taasesitusega puudutage stiilikuval ikooni  $\bigcirc$  (Salvesta).

**3.** (Ainult heli salvestamise funktsiooniga instrumendid:) Valige salvestamise vorming [Audio] (Heli) või [MIDI].

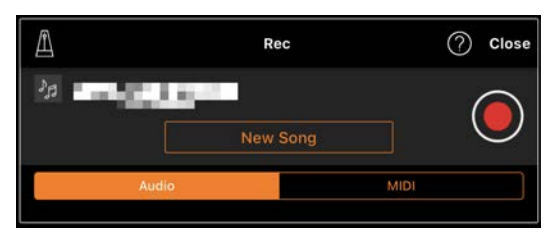

#### **4.** Puudutage valikut [New Song] (Uus lugu).

\* Oma esituse salvestamiseks metronoomi kasutamise ajal puudutage metronoomi käivitamiseks ikooni  $[$   $\blacksquare$ ]. (Metronoomi heli ei salvestata.) Oma esituse salvestamiseks rütmi taasesitusega puudutage rütmi valimiseks ikooni [4]. Lõpetuseks sulgege metronoomi/rütmi aken, et naasta salvestamise aknasse. **5.** Salvestamise alustamiseks puudutage ikooni O (Salvesta).

\* Metronoomi või rütmi taasesituse peatamiseks puudutage ikooni  $[$ **a**].

- **6.** Pärast esituse lõppu puudutage salvestamise peatamiseks ikooni (Peata).
- **7.** Salvestatud esituse salvestamiseks nutiseadmesse puudutage valikut [Save] (Salvesta).

Salvestamise kuupäev ja kellaaeg kuvatakse loo nimena, kuid seda saab loo nime puudutades muuta.

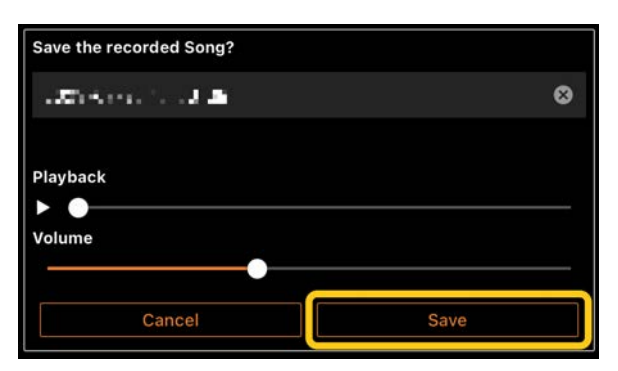

Salvestatud andmete taasesitamiseks hiljem valige lugu jaotisest [User Songs] (Kasutaja lood) loo valimise kuval.

#### ◆ Andmete dubleerimine juba salvestatud loole (mitme raja salvestus)

Saate lisada andmeid olemasolevale loole, salvestades esituse varem salvestatud osade taasesitamise ajal. Salvestades iga osa eraldi, saate luua täieliku loo, mille esitamine reaalajas võib olla keeruline. Näiteks saate kõigepealt salvestada parema käe partii ja seejärel salvestada vasaku käe partii, kuulates samal ajal

parema käe partiid, või saate kõigepealt salvestada stiili taasesituse ja seejärel meloodiad, kuulates samal ajal juba salvestatud stiili taasesitust.

\* PDF-noodijuhiste kuvamise ajal ei saa juba salvestatud loole andmeid dubleerida.

**1.** Salvestage esimene lugu, järgides juhiseid jaotises "Uue loo [salvestamine"](#page-9-0), ja jäädvustage see.

MIDI salvestamisel seadke salvestamiseks sobiva partii juurde valik [Rec] (Salvesta) ja partiide juurde, mida te salvestada ei soovi, seadke valik [Off] (Väljas). Peale selle määrake kanalid (1–16), millele salvestuse partiid määratakse.

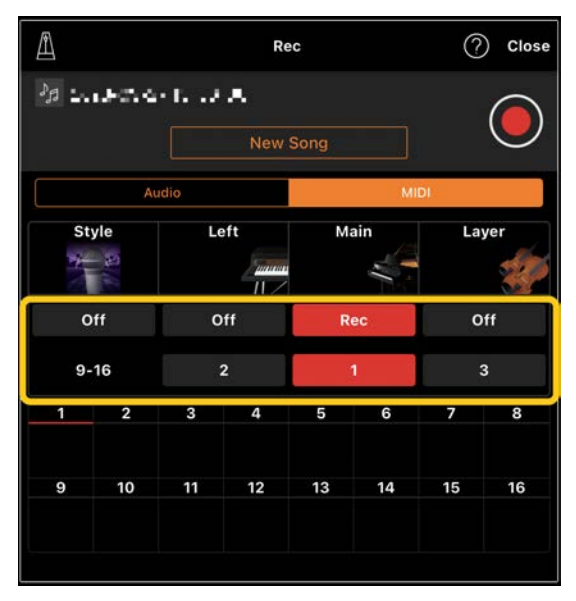

See näidiskuva näitab parema käe esituse (põhipartii) salvestamist kanalile 1.

- **2.** Valige juba salvestatud lugu loo valimise kuval.
- **3.** Salvestamise akna kuvamiseks puudutage põhikuvadel (Piano Room (Klaverituba), Voice (Heli), Style (Stiil), Song (Lugu)) ikooni **O** (Salvesta) ja

seejärel veenduge, et kuvataks 1. sammus salvestatud loo nimi.

**4.** (Ainult MIDI salvestamine:) Seadke salvestamiseks sobiva partii juurde valik [Rec] (Salvesta) ja seejärel määrake kanalid, millele salvestatavad partiid määratakse.

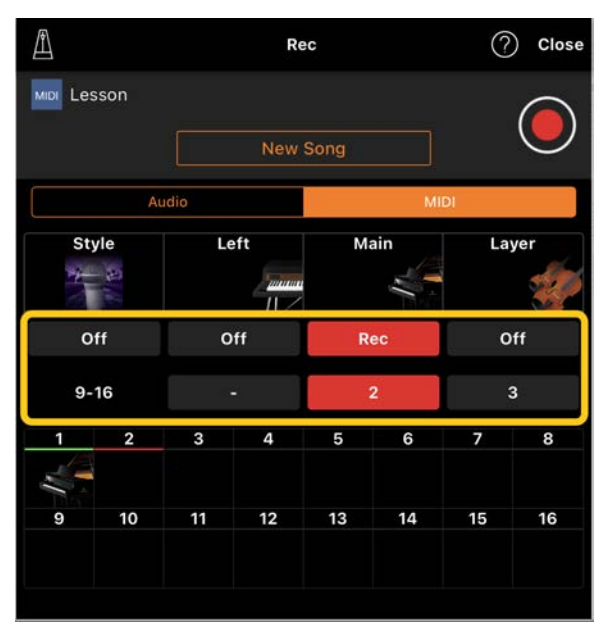

See näidiskuva näitab vasaku käe esituse (põhipartii) salvestamist kanalile 2.

Näete, et kanali 1 (parem käsi) partii, mis on salvestatud 1. sammus, sisaldab andmeid, nagu on näha instrumendi pildil kuva allosas. Kui seate salvestatud andmetega kanalid valikule [Rec] (Salvesta), kirjutatakse varem salvestatud andmed üle.

- **5.** Salvestamise alustamiseks puudutage ikooni O (Salvesta).
- **6.** Pärast esituse lõppu puudutage salvestamise peatamiseks ikooni (Peata).
- **7.** Salvestatud esituse salvestamiseks nutiseadmesse puudutage valikut [Save] (Salvesta).

Kui soovite salvestada lugu 2. sammus valitud loost erineva loona, andke loole enne salvestamist siin uus nimi.

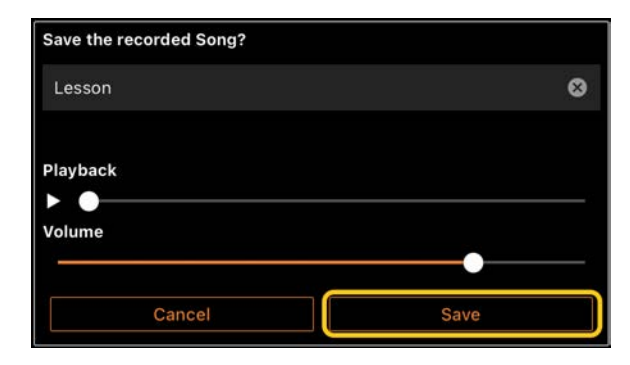

#### <span id="page-11-0"></span>PDF-noodijuhiste kuvamine ja vastava loo taasesitamine

Saate kuvada algseadistatud PDFnoodijuhised (noodijuhiste andmed PDFvormingus) ja kasutada erinevaid funktsioone, nagu loo taasesitus. Kui impordite müügilolevad PDF-noodijuhised rakendusse Smart Pianist, analüüsitakse noodijuhiseid automaatselt ning te saate taasesitada lugu samamoodi kui eelseadistatud PDF-noodijuhiste korral.

\* Olenevalt ühendatud instrumendist võib juhtuda, et te ei saa vastavat lugu taasesitada isegi siis, kui impordite ja kuvate müügilolevad PDF-noodijuhised. Ühilduvate mudelite ja funktsioonide loendi jaoks klõpsake [siin.](https://download.yamaha.com/files/tcm:39-1262339) \* "Müügilolevad PDF-noodijuhised" on noodijuhiste andmed, mida müüakse kaubanduslikult PDF-vormingus olevate andmetena. Need ei hõlma selliseid andmeid nagu skannitud või pildistatud trükitud noodijuhised, mis on salvestatud PDF-vormingus.

\* Võib juhtuda, et te ei saa vastavat lugu taasesitada isegi siis, kui impordite müügilolevad PDF-noodijuhised. Sellistel juhtudel ei kuvata 4. sammus kuval taasesituse nuppu ( ). Isegi kui saate vastavat lugu taasesitada, ei pruugi taasesitus kattuda PDF-noodijuhistega.

\* Müügiolevatest PDF-noodijuhistest automaatselt loodud loo andmeid ei saa eksportida.

**1.** (Ainult algseadistatud PDF-

noodijuhiste kuvamisel:) puudutage loo kuval üleval vasakul, nagu on näidatud allpool, et kuvada loo valimise kuva,

seejärel valige soovitud andmed kategooriast "PDF Score" (PDFnoodijuhised).

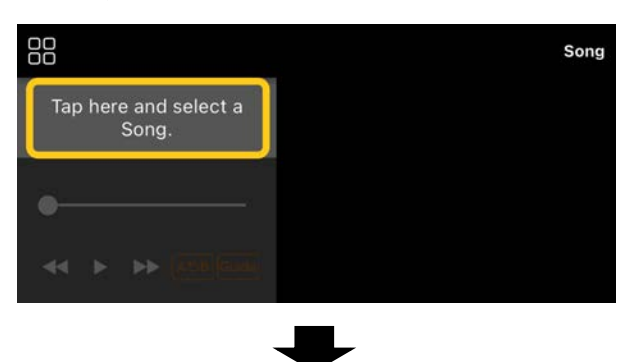

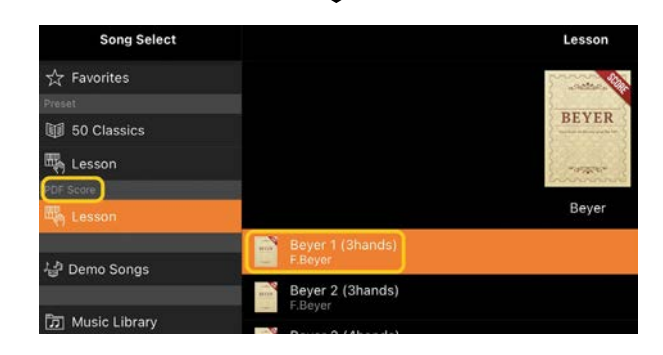

**2.** (Ainult müügilolevate PDF-noodijuhiste kuvamisel:) importige PDF-

noodijuhised rakendusse Smart Pianist.

- 2-1 Salvestage müügilolevad PDFnoodijuhised nutiseadmesse või [veebipõhisesse salvestusruumi.](#page-15-1)
- 2-2 Puudutage loo kuval üleval vasakul, nagu on näidatud allpool, et kuvada loo valimise kuva.

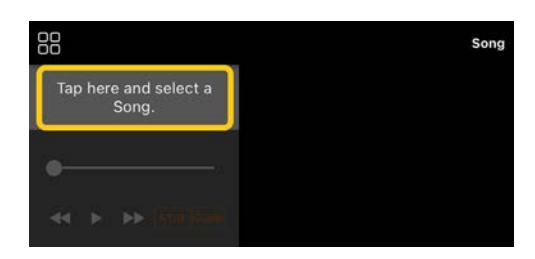

2-3 Valige loo valimise kuval valik [User Songs] (Kasutaja lugu) ja puudutage ikooni  $\stackrel{\mathbb{L}}{\cong}$  (Impordi).

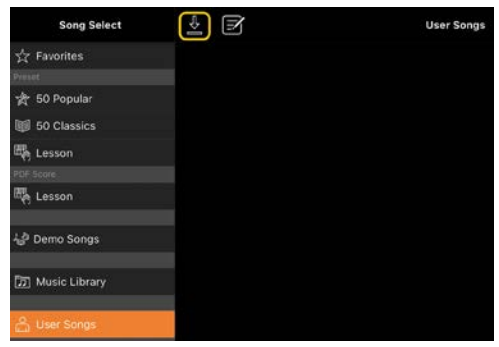

- 2-4 Valige asukoht, kuhu salvestasite PDF-noodijuhised sammus 2-1, seejärel puudutage importimiseks soovitud PDFnoodijuhiseid. Lisateavet vaadake nutiseadme dokumentatsioonist.
- 2-5 Puudutage valikut [Import] (Impordi), kui kuvatakse kinnitusteade.
- 2-6 Puudutage imporditud PDFnoodijuhiseid.

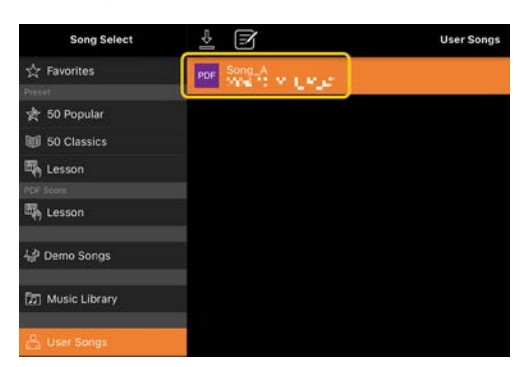

**3.** Puudutage PDF-noodijuhiste kuvamiseks paremas ülanurgas valikut [Done] (Valmis).

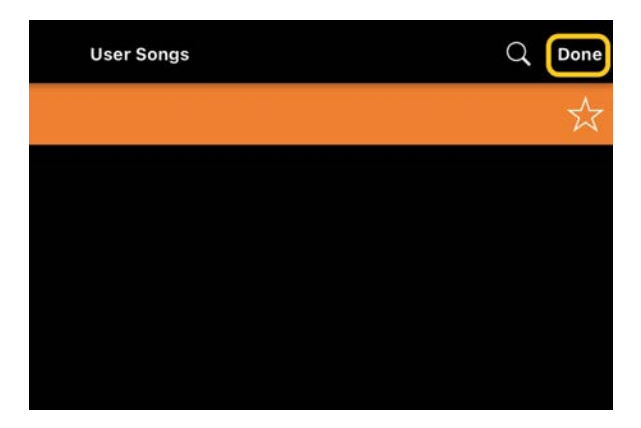

**4.** Taasesituse alustamiseks puudutage kuva ülaosas ikooni | (Alusta).

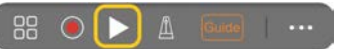

\* Kui PDF-noodijuhiseid ei saa analüüsida, ei kuvata ikooni (Alusta).

**5.** Loo valimise kuvale naasmiseks avage üksikasjalikud seadistused, puudutades ikooni <sup>em</sup> (Veel), ja seejärel puudutage loo või faili nime, nagu on näidatud alloleval pildil.

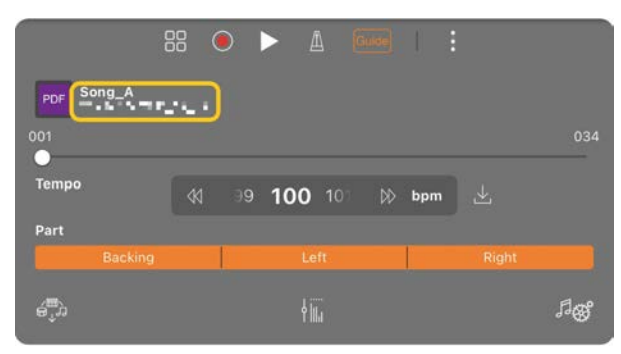

Üksikasjalikes seadistustes saate seadistada järgmisi parameetreid.

 (Guide): lülitage [juhise](#page-8-0) funktsioon sisse/välja.

 $\mathbf{E}$  Sulgege üksikasjalikud seadistused.

 $\left[\sqrt{\cdot}\right]$ : kui muudate imporditud PDFnoodijuhiste loo taasesituse tempot, saate muudetud tempo salvestada, puudutades seda ikooni.

#### Partii: lülitage [partiid sisse/välja.](#page-8-1)

<span id="page-12-0"></span>\* Lehekülje keeramise funktsiooni on pedaalile mugav määrata. Selle saate määrata valikuga [Utility] (Utiliit) →[Pedal] (Pedaal) (osadel instrumentidel valikuga [Song Settings] (Loo seaded) →[Score] (Noodijuhised) →[Page Turning by Pedals] (Lehe keeramine pedaalidega)).

#### Klaveri vaikehelile lähtestamine

Menüüs kuvatakse ühendatud instrumendi vaikesätte klaveri heli nimi (nt "CFX

Grand"). Seda puudutades saate hõlpsalt lähtestada heli seaded ja mängida kogu klahvistiku vaikesätte klaveri heliga.

## <span id="page-13-0"></span>Utility (Utiliit; üldise seadistuse muutmine)

Utility kuval saate teha mitmesuguseid kogu instrumendiga seotud seadistusi, näiteks häälestada, määrata klahvistiku seadeid, pedaali seadeid ja mikrofoni seadeid.

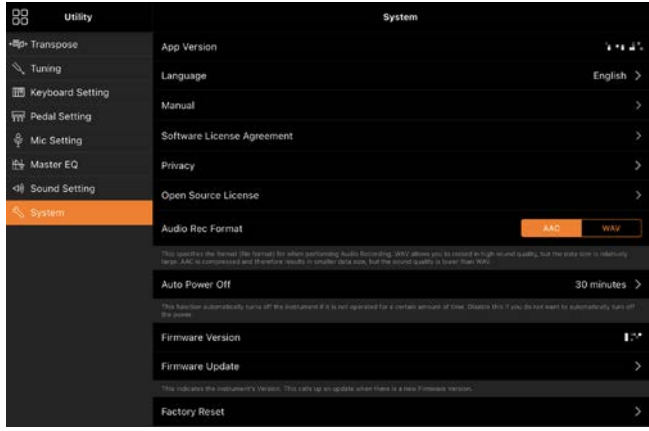

## <span id="page-13-1"></span>Keyboard/Style Transpose (Klahvpilli/stiili helistiku vahetus; helitaseme muutmine pooltoonides)

Kui puudutate menüüs nuppe "Keyboard/Style Transpose" [\]/[+], saate klahvidele klahvistiku heli ja stiili taasesituse helikõrgust muuta. Siin olevad seaded on lingitud Utility kuva transponeerimise sätetega.

## <span id="page-13-2"></span>Manual (Juhend; selle juhendi kuvamine)

Kui puudutate menüüs valikut [Manual] (Juhend), kuvatakse see juhend.

## <span id="page-13-3"></span>Instrument (ühenduse loomine instrumendiga)

Menüüs [Instrument] saate ühendada Smart Pianisti instrumendiga. Kui instrument on ühendatud, kuvatakse siin mudeli nimi. Lisateavet vaadake jaotisest ["Ühendamine instrumendiga.](#page-0-0)"

#### <span id="page-13-4"></span>Demo (demovideote vaatamine)

Näete ühendatud instrumendi kohta kasulikke videoid, kus tutvustatakse instrumendi funktsioone. Kui kuvatud on Demo kuva, puudutage taasesituse alustamiseks sobivat videot.

# <span id="page-14-0"></span>KKK

Teatud funktsioonide saadavus erineb olenevalt ühendatud instrumendist. Mõni funktsioon ei pruugi olla Smart Pianistis kasutamiseks saadaval, isegi kui funktsioon on saadaval teie instrumendis. Nimekirja igas instrumendis saadaolevatest funktsioonidest leiate [siit.](https://download.yamaha.com/files/tcm:39-1262339)

#### <span id="page-14-1"></span>Mille poolest erinevad heli ja MIDI?

#### • Heliandmed (helilugu)

Heliandmed (või helilugu) on esitatud heli salvestis. Need andmed salvestatakse samamoodi kui helisalvestitel jms. Helilugu on näiteks nutiseadmesse imporditud CDmuusika.

Heli salvestamisel saate salvestada klahvistiku esitust ja vokaalheli sisendit instrumendiga ühendatud mikrofonist või instrumendiga ühendatud välise helimängija taasesituse heli. Kuna andmed salvestatakse stereona WAV- või AACvormingus tavalise CD-kvaliteedi resolutsiooniga (44,1 kHz / 16-bitine), saab seda esitada helimängijatel, näiteks nutitelefonis. Salvestise vorminguks (failitüübiks) saab Utility kuval valiku [System] (Süsteem) kaudu määrata AACvõi WAV-vormingu.

#### • MIDI andmed (MIDI-lugu)

MIDI andmed (MIDI-lugu) koosneb klahvistiku esituse teabest ja ei ole tegeliku heli salvestis. Esituse teave viitab, millistel klahvidel mängiti, millisel hetkel ja millise tugevusega – nagu muusika noodijuhistes. Instrumendi

toonigeneraator väljastab vastava heli salvestatud esituse teabe põhjal. MIDIlugudega saab tõhusalt harjutada, vaadates noodijuhiseid või lülitades konkreetseid partiisid sisse või välja. Näiteks instrumendis olevad algseadistatud lood on MIDI-lood. MIDI salvestamisel saate salvestada iga partiid (nt parema käe partii, stiili partii) eraldi. Salvestatud andmeid saab redigeerida, näiteks muuta tempot ja osa andmetest uuesti salvestada. MIDI-loo andmed on ka väiksemad kui helilood.

## Kuidas teisendada MIDI-lugu helilooks?

MIDI-loo teisendamiseks helilooks valige sobiv MIDI-lugu ja käivitage heli salvestamine klahvistikku mängimata. Kui lugu on mänginud lõpuni, peatage taasesitus ja salvestage see.

#### Kuidas noodijuhiseid kuvada?

Rakenduses Smart Pianist saate kuvada kolme järgmise andmetüübi noodijuhised. Kuvage noodijuhised iga tüübi jaoks sobival viisil.

• Noodijuhiste andmed (PDF): vt jaotist ["PDF-noodijuhiste kuvamine ja vastava loo](#page-11-0)  [taasesitamine"](#page-11-0).

• MIDI-lugu (MIDI-vormingus salvestatud algseadistatud lood või kasutaja lood): noodijuhiste kuvamiseks puudutage loo kuva allosas nuppu [Score] (Noodijuhised). Kui noodijuhistes kuvatud partii (või kanal) ei ole õigesti määratud, muutke

seadistust, järgides juhiseid jaotises "Kas [saan näha teiste partiide peale meloodia](#page-17-0)  [partii noodijuhiseid?"](#page-17-0).

• Helilood: akordide tabeli kuvamiseks puudutage loo kuva allosas nuppu [Score] (Noodijuhised). Instrumentidel, millel on funktsioon [Audio to Score](#page-18-0) (Heli noodistamine), saab luua ja kuvada helilugude saate noodijuhiseid. Üksikasju vt jaotisest "Kuidas saan kasutada Audio [to Score funktsiooni?"](#page-18-1).

#### Kas saan lugusid korduvalt taasesitada?

Loo kuval peatub taasesitus automaatselt, kui lugu jõuab lõppu. Loo korduvaks taasesitamiseks puudutage korduvalt nuppu loo valimise kuval all paremas nurgas, et valida taasesituse muster.

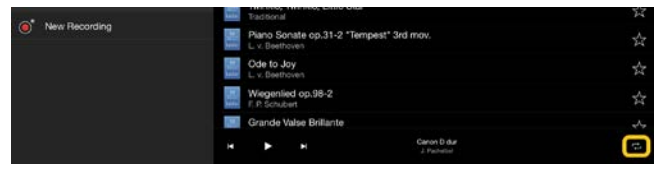

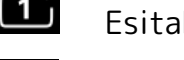

 $\Box$  Esitab valitud lugu korduvalt.

Jätkab valitud looga sama

kategooria kõikide lugude taasesitamist korduvalt.

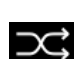

Jätkab valitud looga sama

kategooria kõikide lugude juhuslikku

<span id="page-15-1"></span>taasesitamist korduvalt.

## Mis on veebisalvestus?

See on vahend andmete salvestamiseks ja jagamiseks Interneti-juurdepääsuga

asukohas. Rakenduses Smart Pianist saab kasutada näiteks teenust iCloud Drive. Saate rakenduses Smart Pianist salvestatud esitusandmed veebisalvestusteenusesse eksportida ja vastupidi. Peale selle saab seda salvestusvahendit kasutada instrumendi mälu varundamiseks, kuhu on kombineeritud erinevad sätted ja kasutaja lood.

Lisateavet veebisalvestuse kohta leiate kasutatava teenuse dokumentatsioonist.

## <span id="page-15-0"></span>Kas saan edastada salvestatud andmed teise seadmesse?

Saate seda teha [veebisalvestuse](#page-15-1) või meiliprogrammi abil. Kui salvestatud andmed on ühte neist eksporditud, saab neid mõne teise nutiseadme või arvuti kaudu uuesti leida ja kasutada.

**1.** Valige loo valimise kuval valik [User Song] (Kasutaja lugu) ja seejärel puudutage valikut  $\mathbf{E}$  (Edit) (redigeeri).

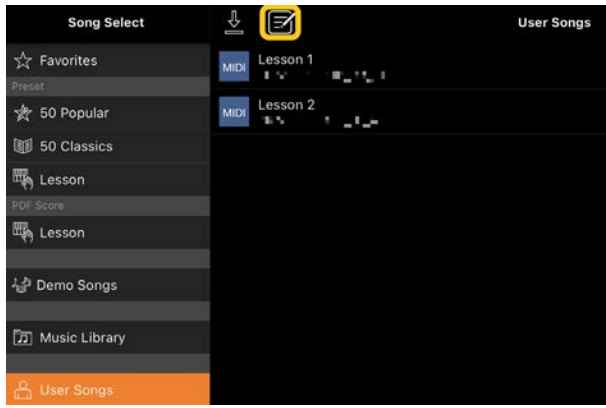

**2.** Märkige ära lood, mida soovite eksportida, ja puudutage ikooni (Ekspordi).

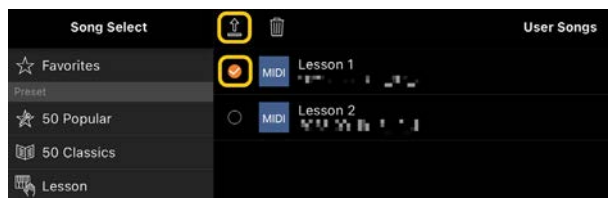

- **3.** Valige ekspordi sihtkohaks veebisalvestus või meiliprogramm, seejärel eksportige sammus 2 valitud lugu. Lisateavet leiate oma nutiseadme dokumentatsioonist.
- **4.** Eksportimise lõppemisel kuvatakse loo valiku kuva.

## Kas saan importida arvutis ja mujal olevaid muusika- või noodijuhiste andmeid rakendusse Smart Pianist?

Saate seda teha [veebisalvestuse](#page-15-1) abil. Saate soovitud muusikaandmed (MIDI, WAV, AAC, MP3) või noodijuhiste andmed (PDF) arvutist veebisalvestusteenusesse üles laadida ning seejärel alla laadida ja importida hetkel instrumendiga ühendatud nutiseadmesse.

\* Olenevalt ühendatud mudelist ei pruugi teie imporditud MIDI-andmete või PDF-noodijuhiste taasesitus olla võimalik.

- **1.** Valige loo valimise kuval valik [User
	- Songs] (Kasutaja lugu) ja puudutage

ikooni  $\overset{\mathbb{L}}{=}$  (Impordi).

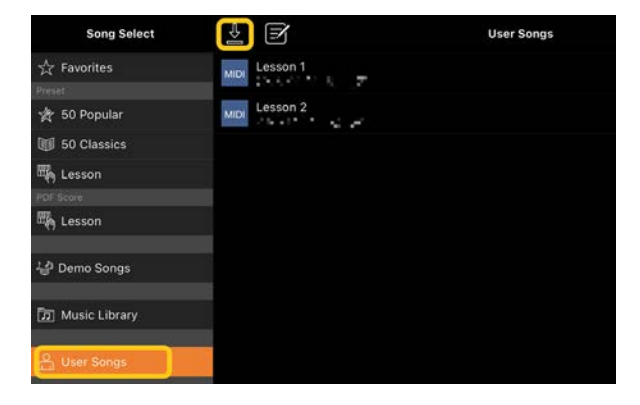

- **2.** Valige andmeid sisaldav veebisalvestusteenus, seejärel puudutage importimiseks soovitud andmeid. Lisateavet vaadake nutiseadme dokumentatsioonist.
- **3.** Puudutage valikut [Import] (Impordi), kui kuvatakse kinnitusteade. Imporditud andmed kuvatakse kuval 1. sammus.

Muusikaandmete taasesituse juhiseid vt jaotisest ["Loo taasesitamine"](#page-7-1). PDF-noodijuhiste andmeid vt jaotisest ["PDF](#page-11-0)[noodijuhiste kuvamine ja vastava loo](#page-11-0)  [taasesitamine"](#page-11-0).

## Miks ei kuvata nutiseadmes olevaid lugusid muusikateegis? Või miks ma ei saa valida lugu muusikateegist?

Selle rakendusega ühilduvad heliandmed on WAV, AAC või MP3 järgmistes vormingutes.

• WAV

Diskreetimissagedus: 44,1 kHz, mono/stereo Bitine resolutsioon: 8- või 16-bitine

• AAC, MP3

Diskreetimissagedus: 44,1 kHz, mono/stereo Bitikiirus: mono =  $32$  kbit/s – 160 kbit/s, stereo = 64 kbit/s – 320 kbit/s (ühildub muutuva bitikiirusega)

Valida ei saa lugusid, mis pärinevad muusika voogesitusteenustest, lugusid, mida pole imporditud muusikarakendusega, ja lugusid, mida piirab DRM (digitaalõiguste haldus). Valida ei saa ka niisuguseid helisid nagu telefonihelinad ja alarmid.

## Miks on heliloo valimisel kuvatav akord vale?

Heliloo valimisel tuvastatakse akordid automaatselt ja kuvatakse akordi tabel või noodijuhised. Akorde analüüsitakse õige täpsusega, aga kuvatud akordid võivad erineda originaalloost. Peale selle võivad analüüsitud tulemused erineda seadest või OS-ist olenevalt.

Akordi redigeerimiseks puudutage akordi ja valige sobiv akord.

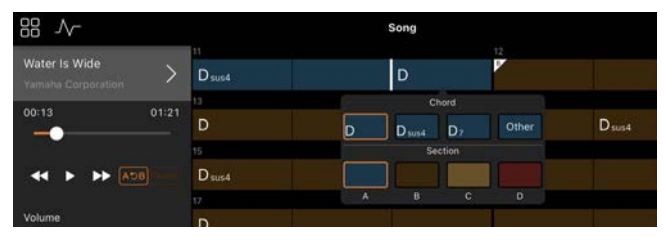

## Kuidas saan heliloos vaigistada meloodia partii?

Kuna meloodia partii (enamasti vokaaliheli) on enamikus helilugudes stereopildi kese, saab keskpositsiooni helitugevust vähendada ja muuta meloodia partii vähem kuuldavaks, kasutades meloodia summutaja funktsiooni.

- **1.** Valige helilugu ja seejärel kuvage loo seadistamise kuva. Loo valimise kohta vaadake teavet jaotisest "Loo [taasesitamine"](#page-7-1).
- **2.** Lülitage loo seadistamise kuval sisse funktsioon [Melody Suppressor] (Meloodia summutaja) jaotisest [Arrangement] (Arranžeering).

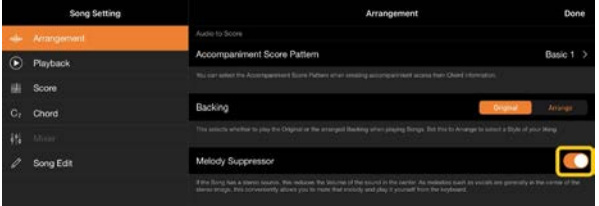

**3.** Loo kuvale naasmiseks puudutage valikut [Done] (Valmis) ja taasesitage lugu. Kontrollige, kas meloodia partii helitugevust on vähendatud.

## <span id="page-17-0"></span>Kas saan näha teiste partiide peale meloodia partii noodijuhiseid?

Tavaliselt määratakse meloodia partiid (parema käe / vasaku käe partiid) algseadistatud lugudel kanalitele 1/2. Seda määrangut muutes muudetakse noodijuhiseid (v.a PDF-i punktisummad).

**1.** Valige lugu ja tooge esile loo seadistamise kuva.

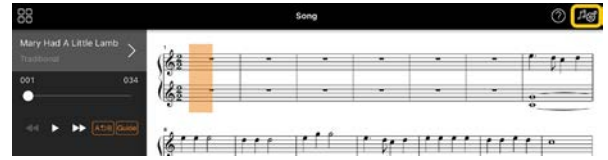

**2.** Muutke valiku [MIDI Part Channel] (MIDIpartii kanal) seadistusi jaotises [Playback] (Taasesitus) loo seadistamise kuval. Kõigepealt lülitage välja [Auto Set] (Automaatne seadistus) ja seejärel muutke partiide [Right] (Parem) ja [Left] (Vasak) kanali määratlusi.

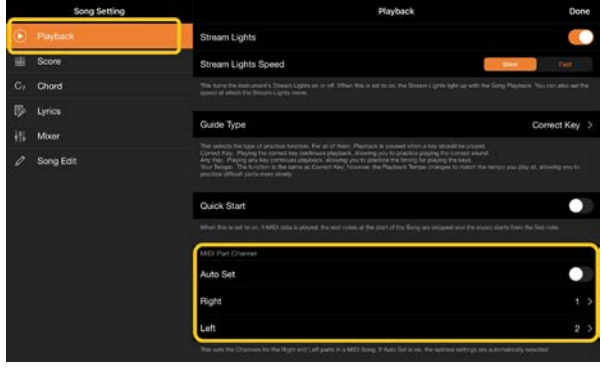

Mõnel instrumendil saab seda seadistada valikuga [Score]

(Noodijuhised) Utility kuval.

**3.** Partiile [Right] (Parem) määratud kanal kuvatakse üleval ja partiile [Left] (Vasak) määratud kanal kuvatakse all.

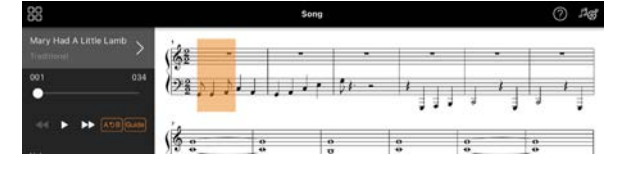

## <span id="page-18-0"></span>Mis on funktsioon Audio to Score?

Funktsioon Audio to Score (Heli noodistamine) loob teie nutiseadmes olevatest helilugudest automaatselt klaverisaate. Kui valite heliloo, analüüsitakse loo akordijärgnevust ja automaatselt luuakse mitmesuguste mustritega saate noodijuhised. Ühe loo kohta luuakse 40 tüüpi saate noodijuhiseid ja te saate valida sobivad noodijuhised olenevalt muusikažanrist või teie tasemest.

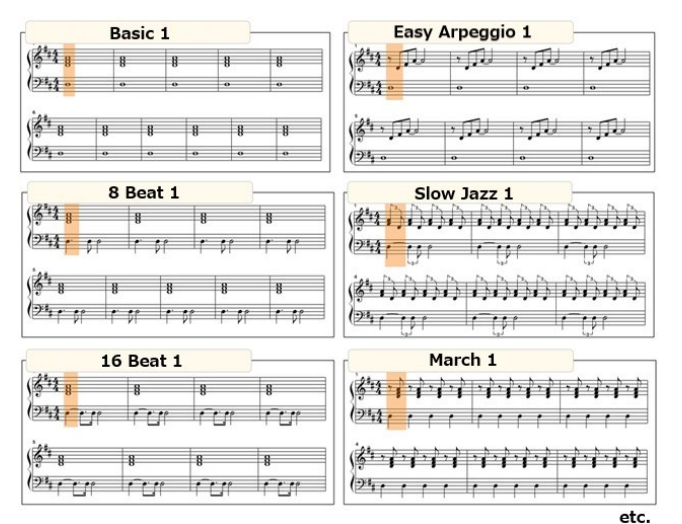

<span id="page-18-1"></span>\* Meloodia noodijuhiseid ei saa luua.

## Kuidas saan kasutada Audio to Score funktsiooni?

Saate funktsiooni kasutada, kui ühendatud instrumendil on Audio to Score funktsioon. **1.** Valige loo valimise kuvalt helilugu ja seejärel puudutage üleval paremas nurgas valikut [Done] (Valmis).

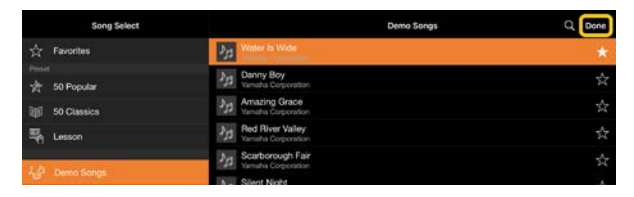

Nutiseadmesse salvestatud helilugusid saab valida kaustast [Music Library] (Muusikateek).

**2.** Automaatselt loodud saate noodijuhised kuvatakse loo kuval.

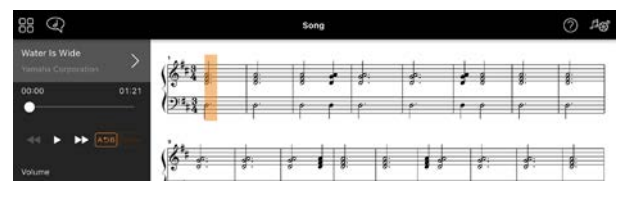

Lemmiksaate saate valida valikutega  $[Arrangement] \rightarrow [Accompaniment]$ Score Pattern] (Arranžeering → Saate noodijuhiste muster) loo seadistamise kuval.

## Kas saan muuta noodijuhiseid, mis luuakse Audio to Score funktsiooniga?

Audio to Score funktsioon loob tavaliselt saate noodijuhised taktimõõdus 4/4. Seepärast ei saa noodijuhiseid korrigeerida lugude jaoks, mis on taktimõõdus 3/4. Siin õpetame, kuidas taktimõõtu muuta, kasutades näitena "Püha öö" (taktimõõdus 3/4) noodijuhiseid.

**1.** Kontrollige taktimõõtu saate

noodijuhistes ja puudutage allosas valikut [Chord] (Akord).

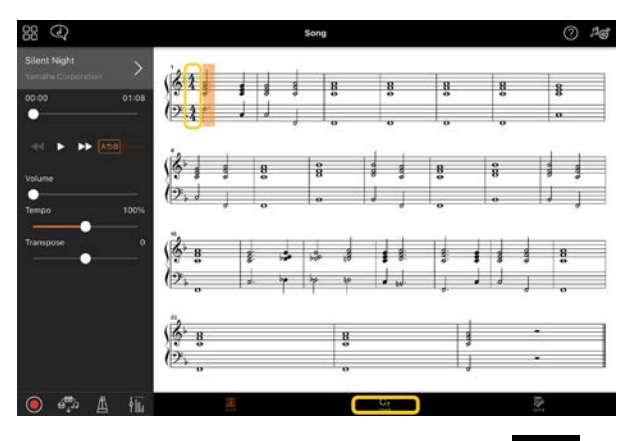

2. Puudutage akordide kuval ikooni (Analüüsi).

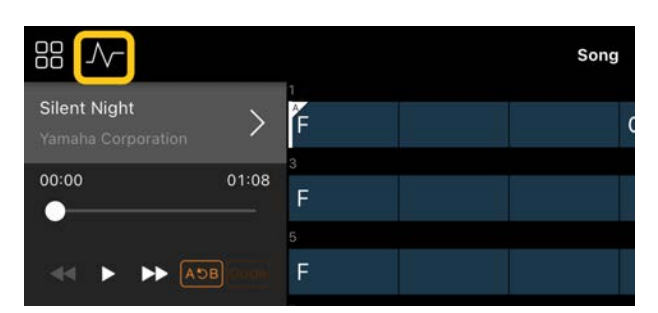

**3.** Muutke valik [Meter] (Meetrum) väärtuselt 4 väärtusele 3 ja seejärel puudutage valikut [Re-analyze] (Analüüsi uuesti).

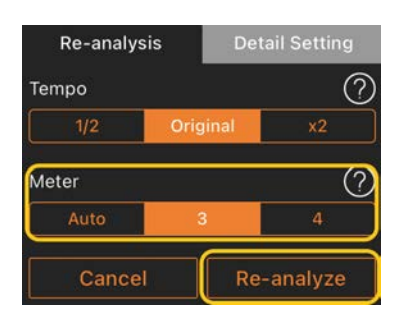

**4.** Kui akordide kuva on näha, puudutage valikut [Score] (Noodijuhised) noodijuhiste kuvale naasmiseks.

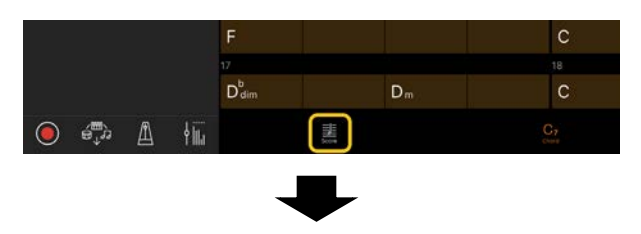

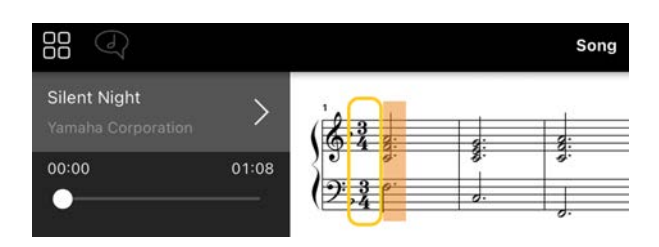

Kuvatakse saate noodijuhised taktimõõdus 3/4.

## Miks seadistused ootamatult muutuvad, kui taastan registrimälu?

Kui registrimälu taastatakse, lähtestatakse paljud parameetrid väärtusele, mis need olid faili salvestamisel. Seepärast taastatakse ka salvestatud parameetrid (võib-olla tahtmatult) ja teile võib tunduda, et neid on kogemata muudetud. Saate määrata konkreetsed parameetrid, mida soovite taastada, puudutades registrimälu aknas ikooni *Ü* (Teave).

## Miks registrimälu taastamise ajal terve ekraan väreleb?

See ei viita probleemile. Registrimälu taastamisel lähtestatakse paljud parameetrid ja selle toimumise ajal võib kuva põgusalt muutuda.

## Mille poolest erinevad Bluetooth Audio ja Bluetooth MIDI?

#### • Bluetooth Audio

See ühendus edastab nutiseadmes mängitud heliandmed instrumendile ja võimaldab kuulata heliandmeid läbi instrumendi kõlarite. Selle funktsiooni kasutamiseks on vajalik Bluetoothiga sidumine. Juhiseid vaadake instrumendi kasutusjuhendist.

Pange tähele, et te ei saa oma esitust nutiseadmesse helina salvestada, kuna heliandmeid saab edastada ainult nutiseadmest instrumenti.

#### • Bluetooth MIDI

See ühendus võimaldab edastada või vastu võtta MIDI andmeid (klahvistiku esituse teave) nutiseadme ja instrumendi vahel. Rakenduse Smart Pianist kasutamiseks Bluetooth-ühenduse kaudu on alati vajalik Bluetooth MIDI. Bluetooth MIDI ühenduse lubamiseks järgige rakenduse Smart Pianist ühendusviisardit.

## Mis juhtub, kui tõmban välja kaabli nutiseadme ja instrumendi vahel või lülitan välja Wi-Fi/Bluetoothi?

See võib katkestada ühenduse rakenduse ja instrumendi vahel. Kui see juhtub, lülitage instrumendi toide välja ja uuesti sisse. Seejärel proovige rakendust ja instrumenti uuesti ühendada.

## Miks ühendus ebaõnnestub või katkeb, kui kasutan rakendust Bluetooth-ühendusega?

Usaldusväärne ühendus oleneb nutiseadme ja Bluetoothi tehnilistest andmetest ning traadita side keskkonnast. Proovige järgmisi toiminguid.

• Lülitage Bluetooth nutiseadme seadekuval välja ja uuesti sisse. Kui nutiseadme ühenduste loendis on suvand (Mudeli nimi)\_MIDI, kustutage see. • Sulgege Smart Pianist, lülitage instrumendi toide välja ja seejärel uuesti sisse.

• Ärge kasutage instrumenti elektromagnetilist interferentsi tekitavate elektriseadmete läheduses (mikrolaineahjud, traadita seadmed jne).

Pärast ülalnimetatud toimingute tegemist taaskäivitage Smart Pianist ja looge siis ühendus uuesti ühendusviisardit kasutades. Kui probleem püsib, looge ühendus USB-kaabli abil.

#### Miks kõlab heli, stiil või lugu tavapärasest erinevalt?

Võimalik, et mõni efekt on endiselt rakendatud, isegi kui tehtud on uus valik. Näiteks loo valimisel võib valitud heli tonaalsuse kvaliteet olla oodatust erinev. Kui see juhtub, valige uuesti heli, et taastada originaalseadistused.

## Kuidas saan lähtestada parameetrid vaikeväärtustele?

Lähtestamiseks puudutage kaks korda kuva liugureid või nuppe. Kõikide parameetrite lähtestamiseks lähtestage Utility kuval seadistused valikutega [System] → [Factory Reset] (Süsteem → Tehaseseadete taastamine).

## Kas saan seda rakendust kasutada teise rakenduse kasutamise ajal?

Rakendust Smart Pianist ei saa kasutada samal ajal teiste rakendustega. Kui

kasutate mõnda teist rakendust, siis Smart Pianisti ühendus instrumendiga katkestatakse.

## Miks ma ei saa rakendust aktiveerida?

Nutiseadmes pole rakenduse aktiveerimiseks piisavalt mälumahtu. Suurendage seadme mälumahtu, näiteks kustutage tarbetud rakendused või andmed, näiteks fotod.

Mida teha, kui kuvatakse teade "There is not enough memory capacity on the device. App behavior may become unstable." (Seadmes pole piisavalt mälumahtu. Rakendus võib käituda ebastabiilselt.)?

Suurendage seadme mälumahtu, näiteks kustutage tarbetud rakendused või andmed, näiteks fotod.

Mida teha, kui kuvatakse teade "An unexpected error occurred." (Tekkis ootamatu tõrge.)?

Taaskäivitage rakendus. Rakendus ei pruugi õigesti toimida.

## Kuidas saan edastada salvestatud andmed teise nutiseadmesse?

Saate seda teha [veebisalvestuse](#page-15-1) abil.

**1.** Kui olete instrumendiga ühendatud,

laadige rakendusest Smart Pianist varukoopiafail (\*\*\*.bup) üles veebisalvestustesse, puudutades kuval Utility (Utiliit) nuppu [System] → [Backup] (Süsteem → Varunda).

**2.** Avage rakendus Smart Pianist teises nutiseadmes, kus soovite andmeid kasutada, ning seejärel laadige alla ja importige varukoopiafail veebisalvestustest, puudutades kuval Utility (Utiliit) nuppu [System] → [Restore] (Süsteem → Taasta).